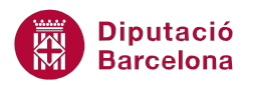

# **UNITAT EL SUPORT BÀSIC D'UNA BBDD: LES TAULES D'INFORMACIÓ**

## **2 Creació de quadres combinats amb l'assistent per a recerques**

Un cop s'han creat els camps que formaran la taula a la vista disseny, el següent pas és assignar els tipus de dades. Cal destacar que, per defecte, se'ls assigna el tipus de dades text, però es pot modificar, ja que no tots els camps emmagatzemaran el mateix model de dades.

Els tipus de dades disponibles es mostren fent un clic al desplegable de la llista que es mostra a cada camp.

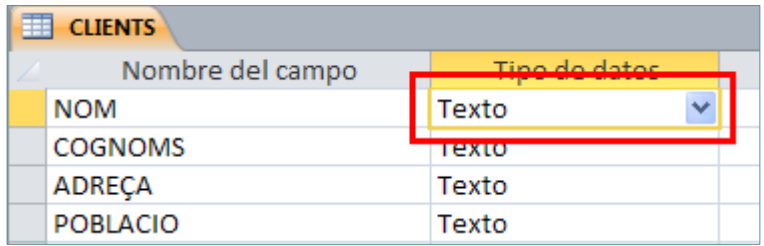

Un dels tipus de dades que es presenta en aquest desplegable és l'Asistente para búsquedas. Aquest assistent permet incloure una llista desplegable com a valor del camp, de manera que en el moment d'introduir les dades l'usuari només ha de seleccionar una de les dades que es presenten.

#### **En aquesta unitat veurem els següents punts:**

- Creació de quadres combinats amb Asistente para búsquedas
- Propietats de la pestanya Búsqueda

### **2.1 Creació de quadres combinats amb l'Assistent per a recerques**

En el procés de disseny de les taules, és molt important la definició dels camps i de les seves propietats, ja que afectaran l'entrada d'informació a la base de dades.

Els quadres combinats estalvien errades en la introducció de dades a la taula.

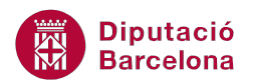

L'Assistent per a recerques crea un camp que permet escollir un valor d'una altra taula o d'una llista de valors, mitjançant un quadre de llista o un quadre combinat. Per tant, és una possibilitat molt útil per utilitzar en determinats tipus de camp. Per exemple, si al camp Sexe es crea un desplegable amb els valors home i dona, l'usuari que entri les dades no els haurà d'escriure cada cop. També cal remarcar que s'evitaran errades, ja que tothom ho escriurà tal com està definit a la llista, si no, un podria escriure "home" i un altre "h" per indicar el mateix valor.

Mitjançant l' Asistente para búsquedas, es pot crear un camp que mostri una llista que facilita la introducció de dades: aquesta llista mostra els valors existents en una taula, o un conjunt de valors predeterminats i definits en crear el camp.

Quan s'estableix un camp de tipus Asistente para búsquedas, se li assignen unes propietats que permetran modificar, si cal, el resultat de l'acció.

Tot seguit, es detallarà quins passos cal seguir per crear una llista desplegable o quadre combinat mitjançant aquest assistent:

- **1.** Situar-se a la Vista Diseño de la taula a la qual es vol afegir el nou camp.
- **2.** Situar-se a la primera fila en blanc de la llista de camps i escriure, a la columna Nombre del campo, el nom del nou camp.
- **3.** Desplegar el quadre Tipo de datos corresponent al camp creat i seleccionar l'opció Asistente para búsquedas.

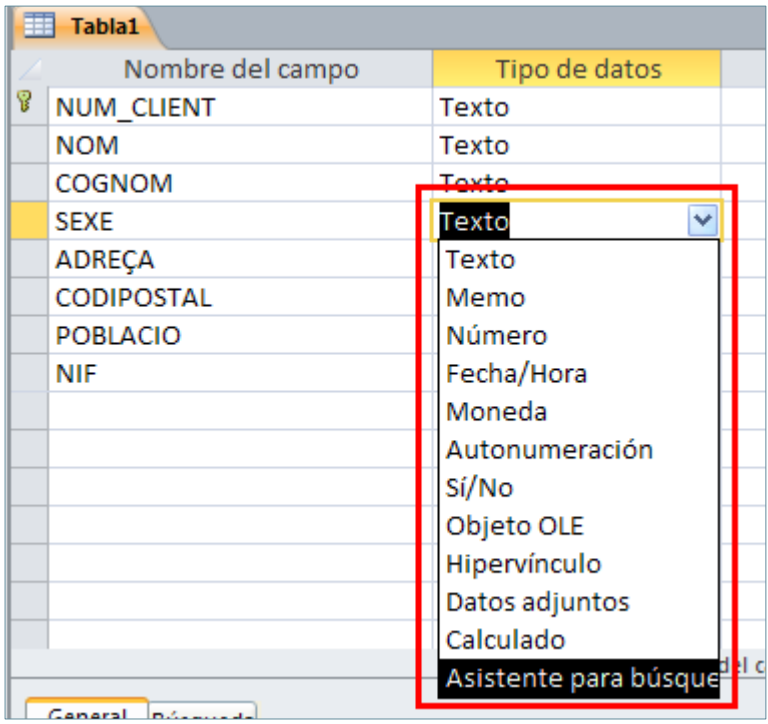

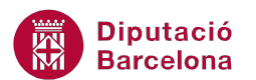

- **4.** Observar que, automàticament, es mostra en pantalla un assistent que el primer que sol·licita és d'on es volen obtenir els valors: si des d'una taula o consulta ja creada o bé escriure les dades que l'usuari necessiti que es mostrin al desplegable. Per exemple, seleccionar l'opció Escribiré los valores que desee.
- **5.** Prémer el botó Siguiente.
- **6.** A la següent finestra, fer clic a la primera casella en blanc de Col1 i teclejar el text del primer valor del desplegable.
- **7.** Fer clic amb el ratolí a la cel·la inferior i teclejar el segon valor.
- **8.** Repetir els passos 6 i 7 per tants valors com es vulgui incloure a la llista.

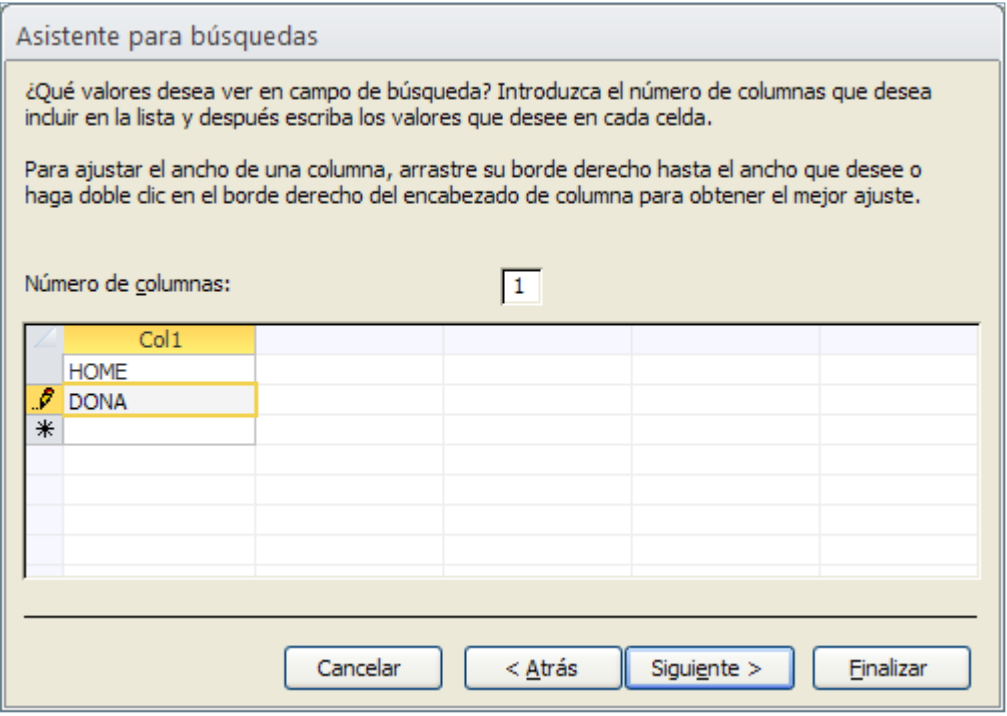

- **9.** Prémer el botó Siguiente.
- **10.** Finalment, com a nom per a la columna de recerca, es pot deixar el que proposa el programa.
- **11.** Prémer el botó Finalizar.
- **12.** Accedir a la Hoja de datos, i observar com el camp treballat incorpora un desplegable per seleccionar el valor de cada registre.

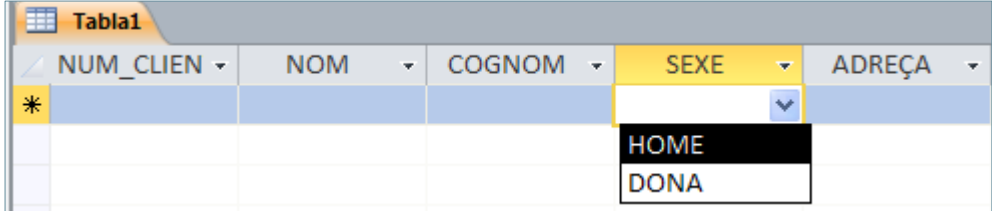

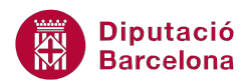

A Asistente para búsquedas, si es selecciona l' opció Quiero que la columna de búsqueda busque los valores de una tabla o consulta, s'haurà d'indicar la taula o consulta d'on es volen extreure les dades i, posteriorment, quin camp inclou la informació.

## **2.2 Propietats de la pestanya Búsqueda**

Si tenim algun camp definit a la taula com a Asistente para búsquedas, pot ser necessari modificar alguna part del resultat; per exemple, afegir un altre valor a la llista, eliminar-ne un d'existent, determinar quin tipus de quadre ha d'aparèixer (un quadre combinat, un de llista, etc).

Aquestes propietats estan visibles a la fitxa Búsqueda del quadre Propiedades del campo, situat a la part inferior de la pantalla de la Vista Diseño.

A continuació, s'observen els passos que cal seguir per treballar les propietats de la pestanya Búsqueda.

- **1.** Situar-se a la Vista Diseño de la taula.
- **2.** Situar-se al camp que conté el desplegable creat mitjançant l'Asistente para búsquedas.
- **3.** Prémer la fitxa Búsqueda del quadre Propiedades del campo, que es mostra a la part inferior de la pantalla, i observar les diverses opcions que ofereix.

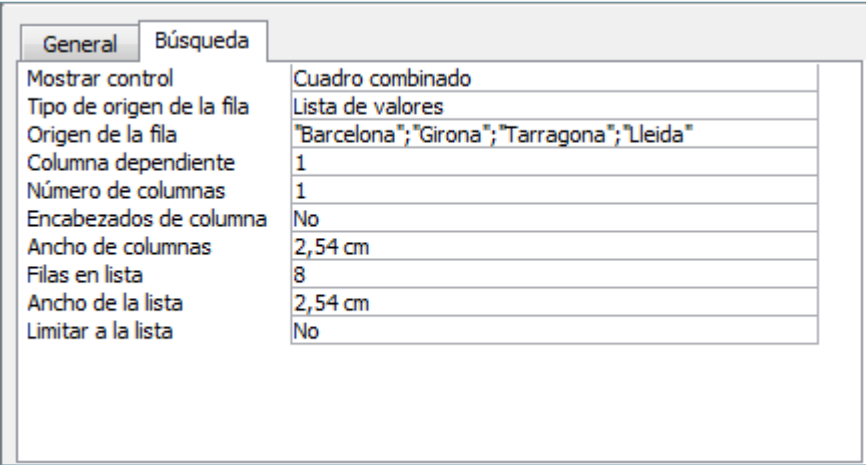

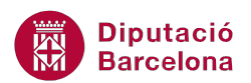

Ī

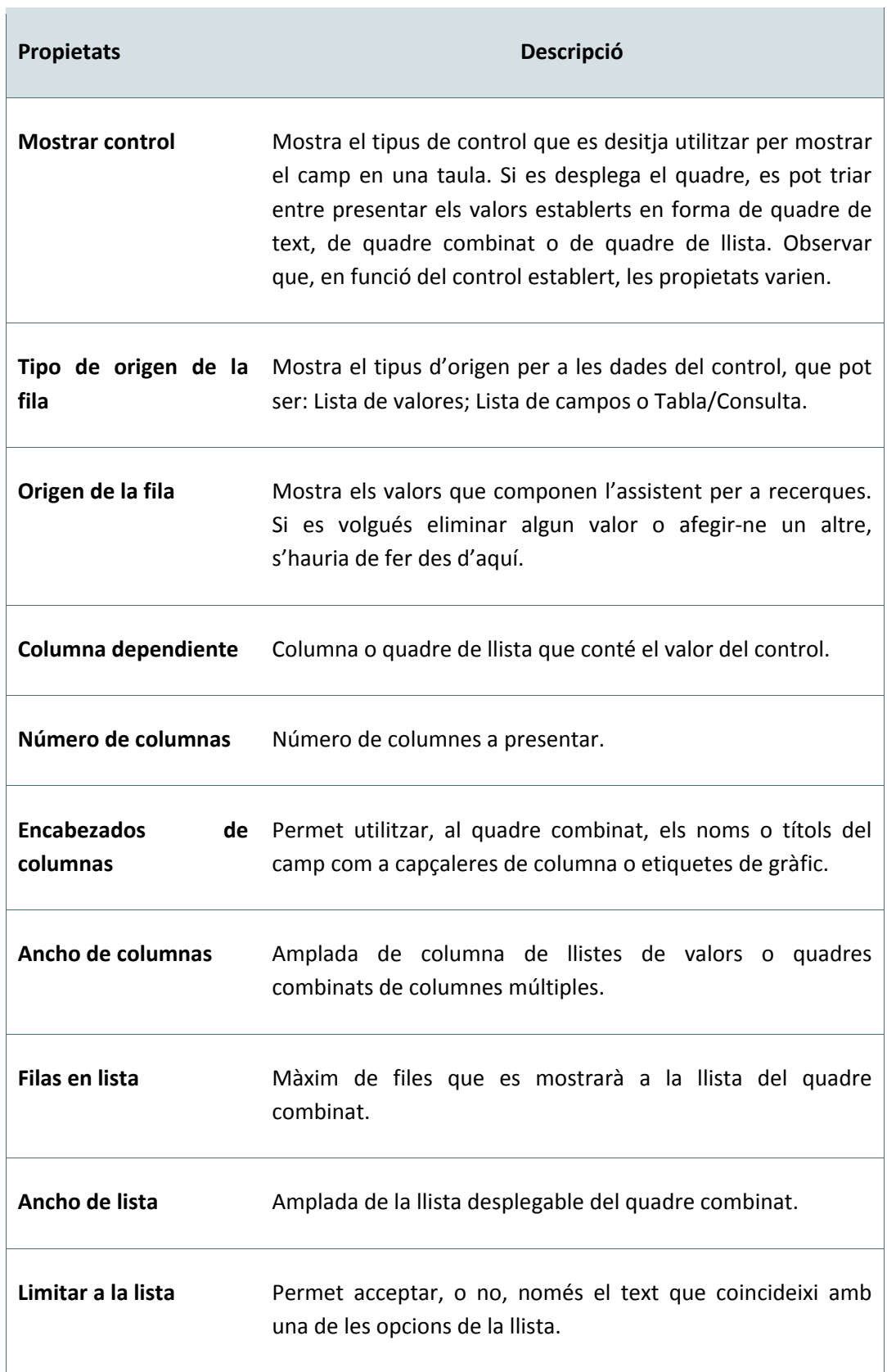